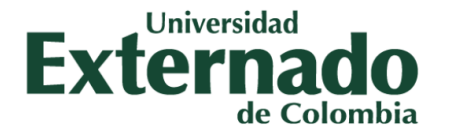

# **MANUAL DEL USUARIO**

## **GIA: Sistema de Información de la Investigación**

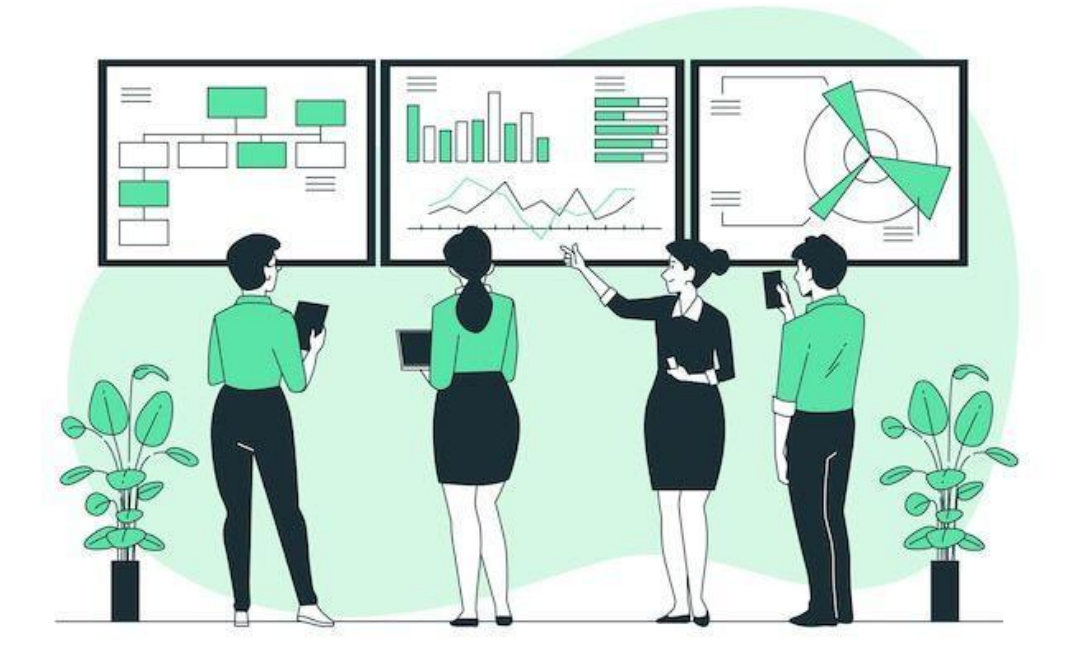

BOGOTÁ, D.C., MAYO 23 DEL 2023

Facultad de Ciencias Sociales y Humanas

[http://fcsh.uexternado.edu.co/](https://fcsh.uexternado.edu.co/investigacion2/)

## **ÍNDICE**

#### **INGRESO A LA INTRANET**

1. Nuevo ingreso a la intranet

### **CAPÍTULO I. GESTIÓN DE INVESTIGACIÓN DE LAS ÁREAS -GIA**

—----------------------------------------------------------------------------------------------------

- 1. Ingreso a GIA
- 2. Página de "Inicio"
- 3. Página de "Actualizaciones"
- 4. Página de "Consultas"
- 5. Página de "Estadísticas"
- 6. Regreso a FCSH

## **INGRESO A LA INTRANET**

1. Para ingresar a la intranet de la Facultad de Ciencias Sociales y Humanas (FCSH) ingrese con el siguiente link:

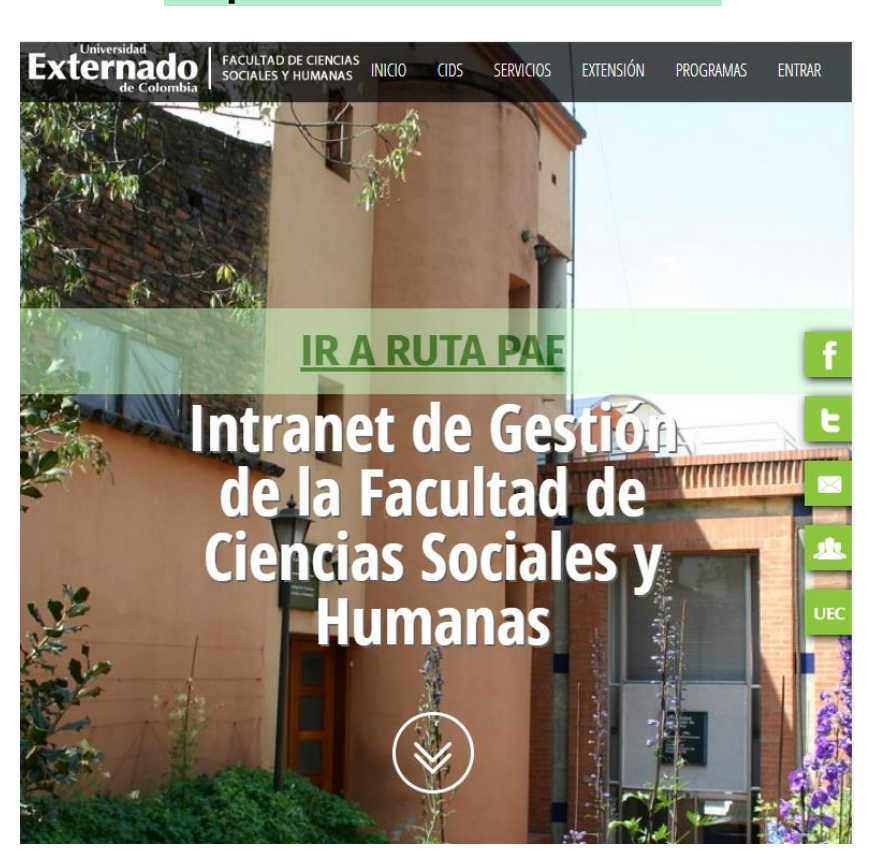

**<http://fcsh.uexternado.edu.co/>**

Deberá de aparecer la portada de la página como se muestra en la imagen.

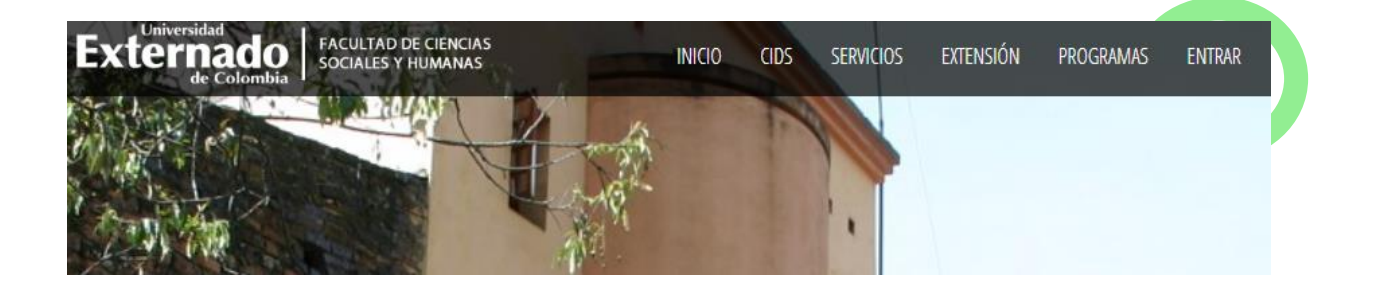

En la parte superior de la página aparece la opción de "entrar", al hacerle click debe aparecerle la siguiente ventana:

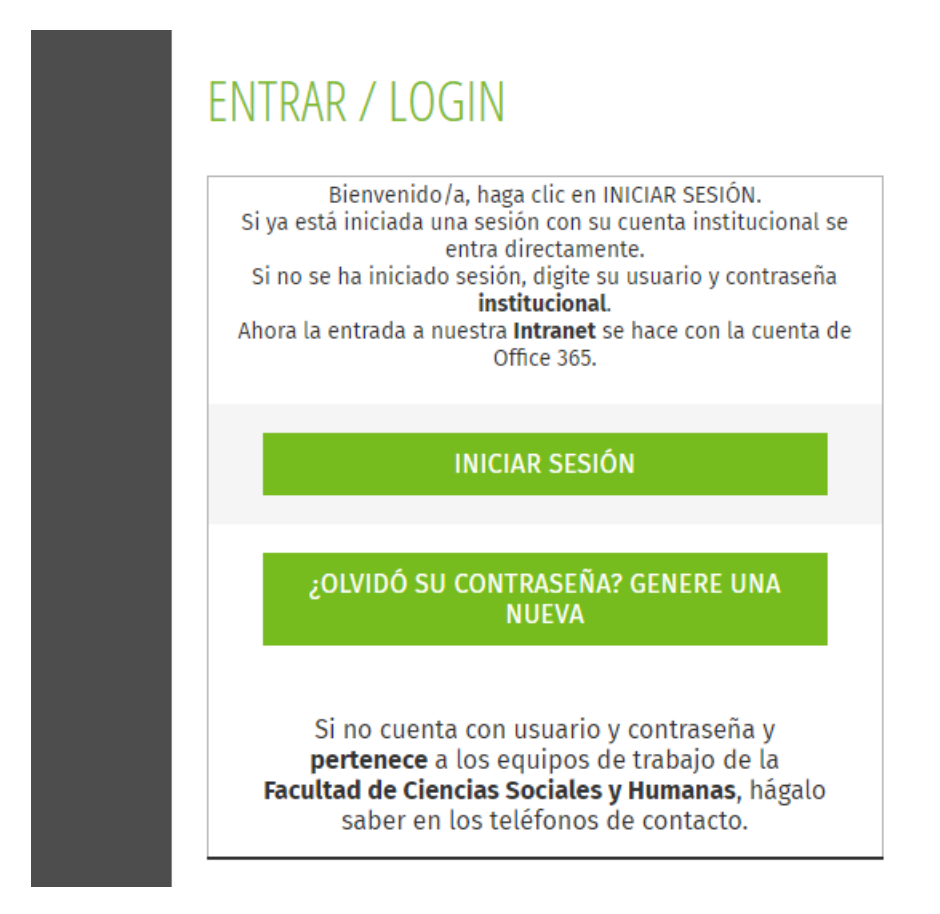

Para ingresar, haga click en "iniciar sesión" e ingrese con su correo institucional y la contraseña respectiva.

### **CAPÍTULO I. GESTIÓN DE INVESTIGACIÓN DE LAS ÁREAS -GIA**

## **1. Ingreso a GIA:**

Luego de haber ingresado a la intranet, diríjase, en la barra principal, específicamente en la parte del "CIDS" y escoja la opción de "gestión de investigación de las Áreas-GIA" como se indica en la presentación a continuación

Una vez seleccionada esta opción, se redireccionará a la siguiente página:

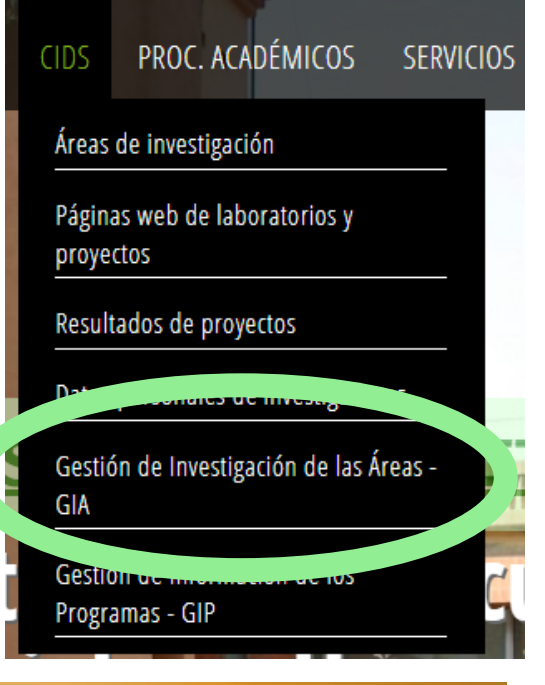

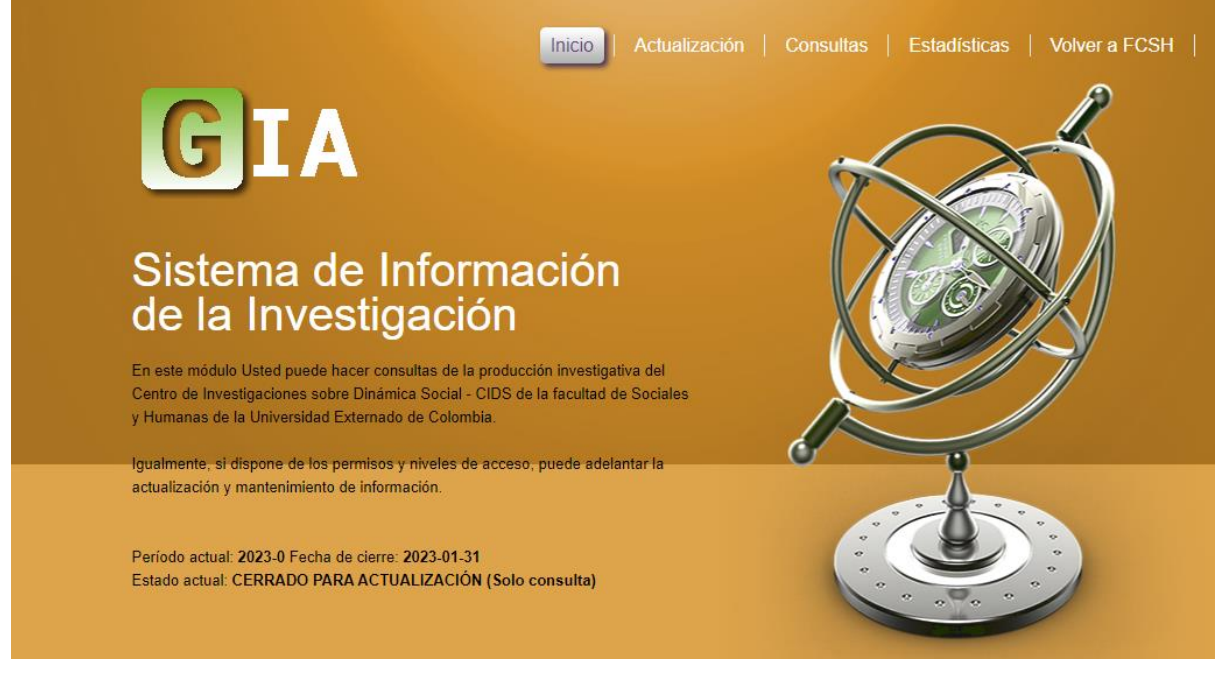

## **2. Página de "Inicio":**

En la página de inicio encontrará información general sobre la página y el contenido que puede encontrar en cada uno de los módulos de la página. Así mismo una serie de enlaces con relación a la página del CIDS y la facultad.

#### Enlaces de interés

Ir a la pagina del CIDS Vea una descripción general de las Áreas de Investigación

#### **PAF Facultad**

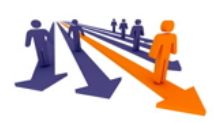

Conozca el Proyecto Académico de la Facultad de Ciencias Sociales y Humanas - PAF. Descargar

#### **3. Página de "Actualizaciones":**

En la barra principal, justo al lado de "inicio" se encuentra el módulo de "actualizaciones":

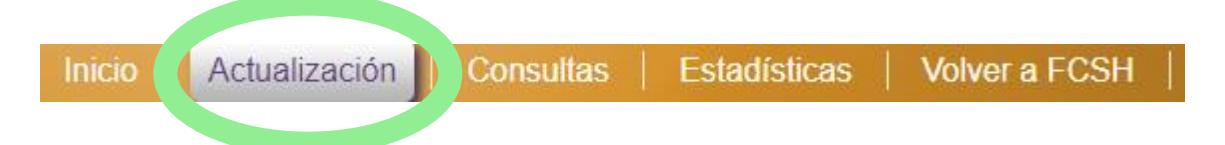

Haga click para acceder a esta página. A continuación encontrará una serie de enlaces para el acceso a las áreas de investigación y su actualización correspondiente. Para hacer el seguimiento se tomará un área para ejemplificar el acceso a la plataforma.

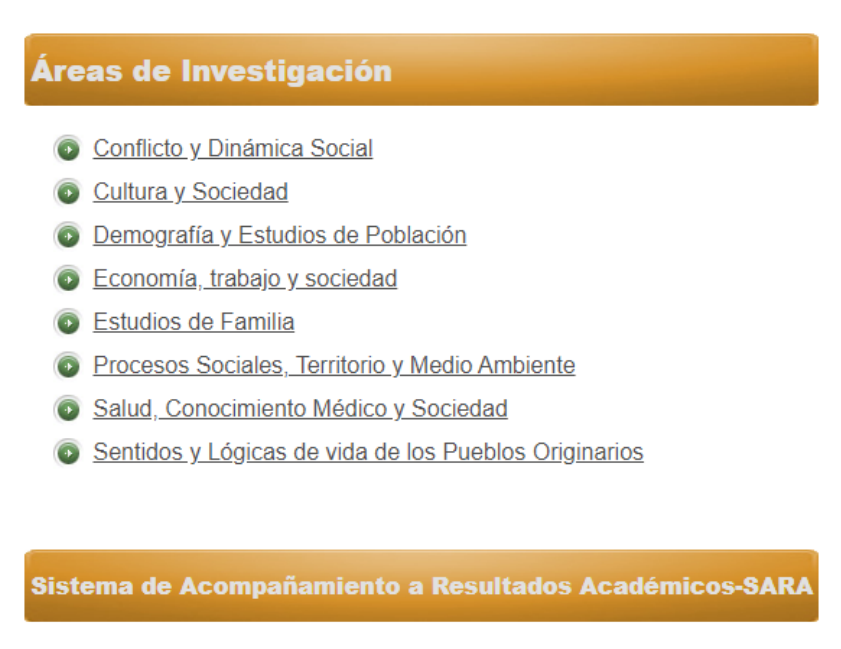

Periodo de actualización ya expiró.

**NOTA:** Es importante tener presente el tiempo de actualización que tiene la plataforma para poder retroalimentar la información suministrada en cada una de las áreas.

Acceda a alguna de las áreas que se encuentran en la lista de la página. Y consulte teniendo presente los tiempos de actualización de la página.

En la página encontrará diferentes formas de obtener información sobre las áreas de investigación:

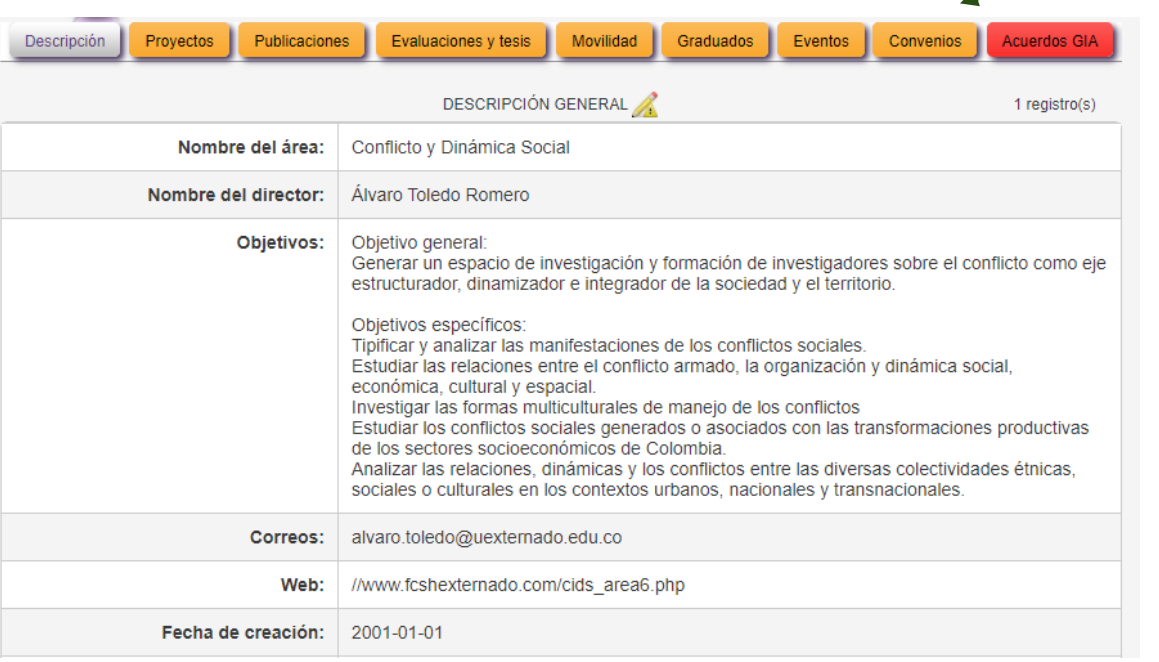

En la "descripción" encontrará todo lo que implica los objetivos y desarrollo del área, así como el nombre de los y las docentes vinculados, el tipo de vinculación, la línea de investigación en la que se encuentra el docente, profesión base, nivel educativo alcanzado, campo de especialización, fecha de retiro, así como el estado del área.

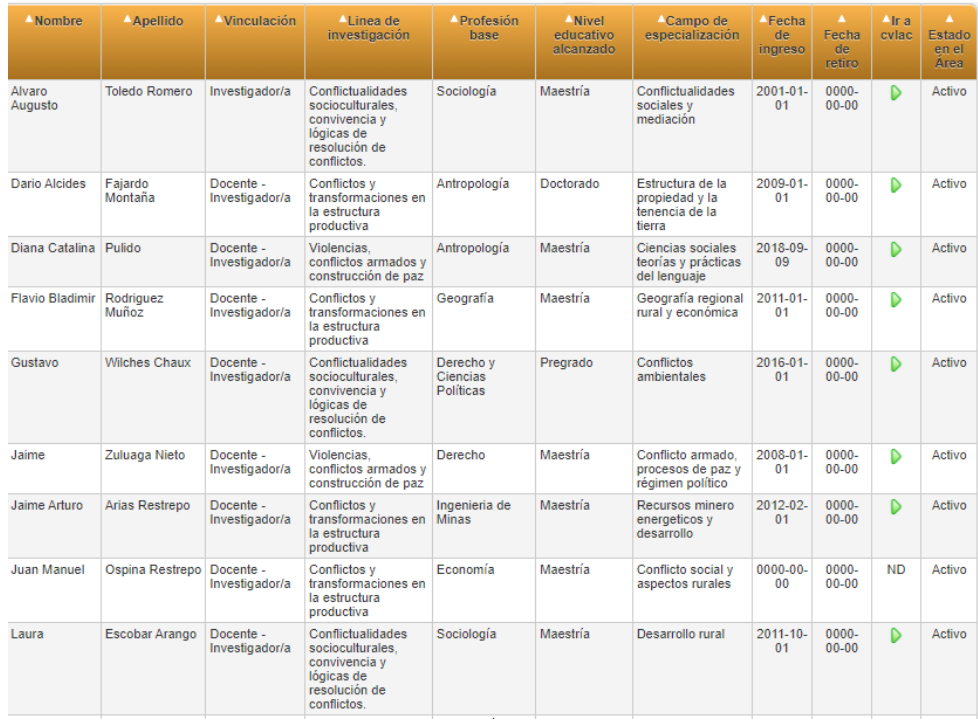

A la par, se encuentra la parte de "proyectos" en la que podrá visualizar la información correspondiente a los procesos de investigación que se llevan a cabo en cada una de las áreas. Nuevamente es importante recordar que la información que aparecerá estará vinculada con el área de investigación que haya seleccionado inicialmente.

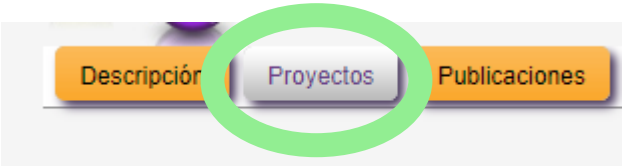

En "publicaciones" podrá recuperar la información con relación a los libros que se han divulgado.

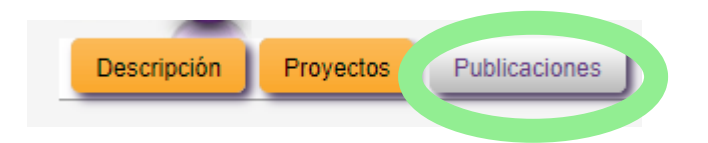

"Evaluaciones y tesis" es otro de los módulos que podrá consultar y en el que encontrará los procesos de evaluación de los proyectos de grado que se han hecho en el área seleccionada.

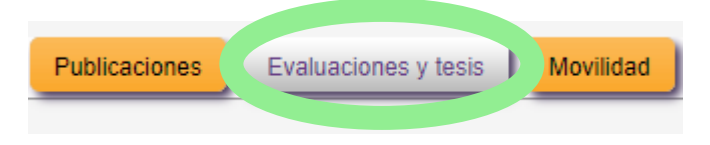

En el caso de "movilidad" se encuentran aquellos eventos programados para cada una de las áreas de investigación.

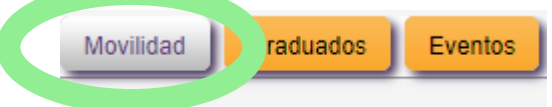

También encontrará un apartado para "graduados" en el que podrá revisar datos respecto a los graduados en el área de investigación seleccionada.

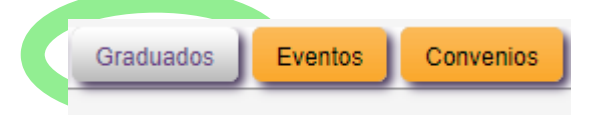

Encontrará, finalmente un apartado de "eventos" en el que se registran cada uno de los espacios que montan las áreas de investigación para el público en general. "Convenios" por su parte corresponde a las vinculaciones con otros espacios o entidades institucionales que propician el entorno investigativo de las áreas.

**4. Página de "Consultas":**

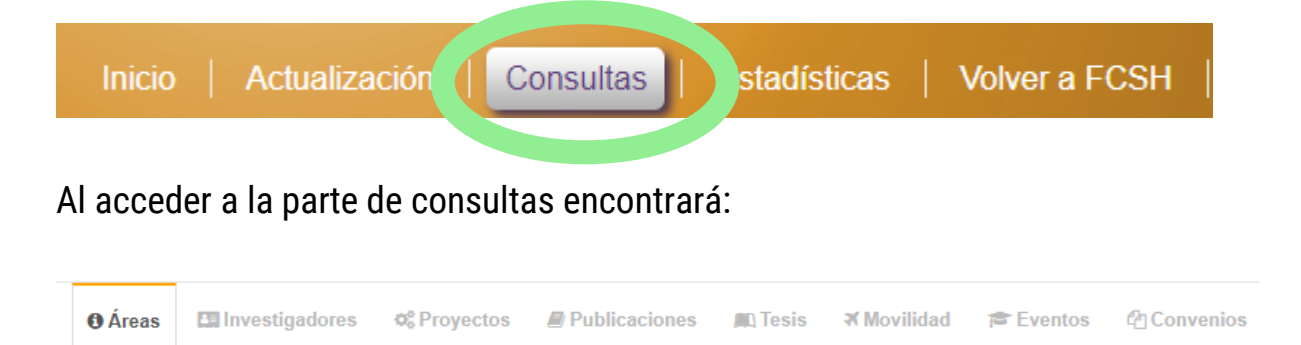

En cada una podrá encontrar distintas maneras de recuperar la información que requiera.

**"Áreas":** al acceder a este módulo podrá acceder a la información desde cada una de las áreas del CIDS (Centro de Investigación de Dinámica Social).

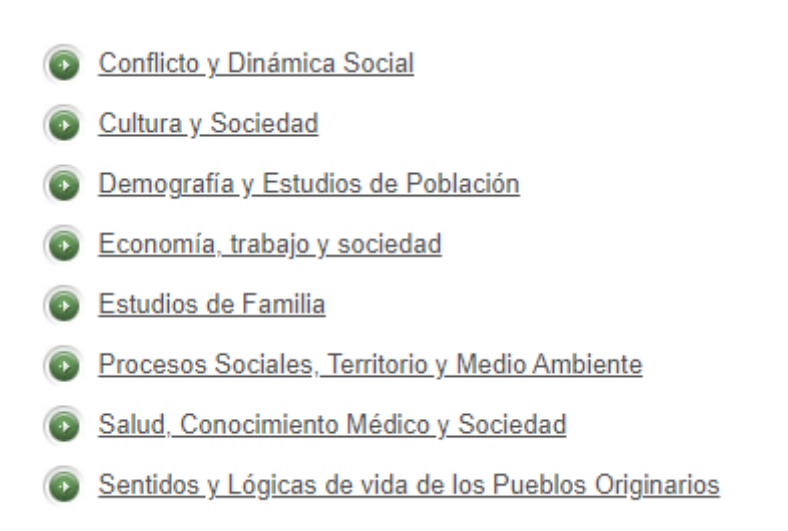

Al oprimir en cualquiera de las áreas será redireccionado/a a otra página que contiene información correspondiente con el área seleccionada:

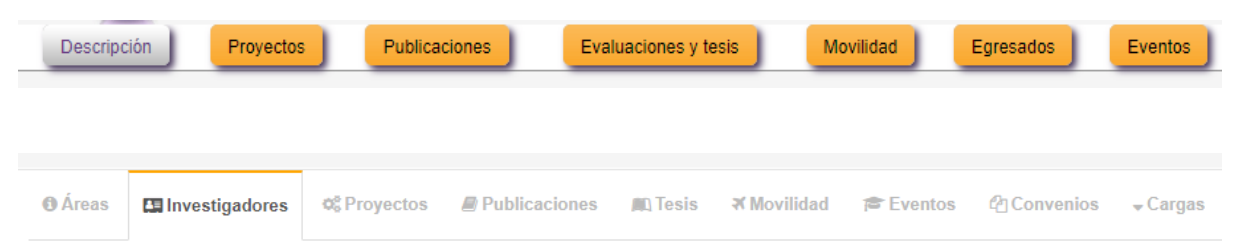

**"investigaciones":** en el caso de seleccionar esta opción encontrará las siguientes posibilidades de acceso a la información:

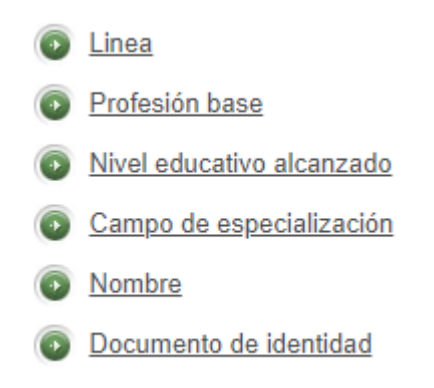

● En el caso de seccionar "Línea", podrá acceder a la información desde cada una de las líneas de investigación de las áreas:

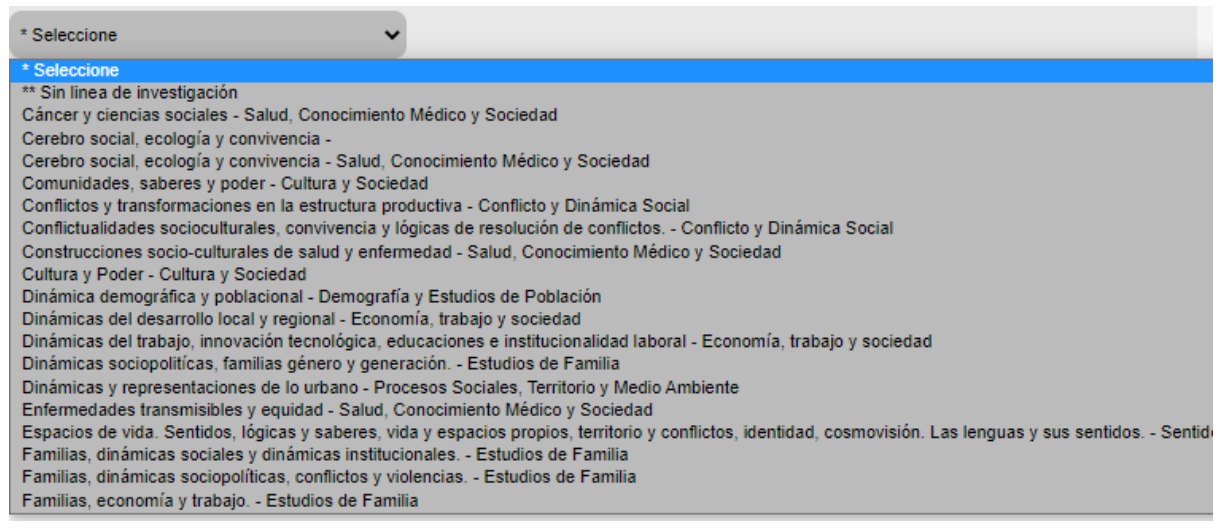

En este caso debe seleccionar una de las líneas que se muestran en el desplegable. Al tenerla seleccionada, oprima el botón de "ejecutar consulta" que aparece justo debajo de la barra de selección.

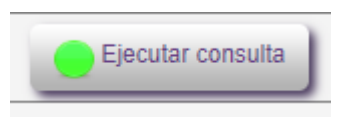

**NOTA:** de aquí en adelante es importante siempre al finalizar la consulta poner "ejecutar consulta" para que el sistema pueda remitirlo/a a la información correspondiente.

- En "profesión base" debe registrar la profesión inicial del docente y al igual que el proceso anterior, debe dar click en el espacio de "ejecutar consulta".
- En "nivel educativo alcanzado": encontrará nuevamente un desplegable en el que deberá seleccionar el nivel educativo con el que busca al docente investigador/a.

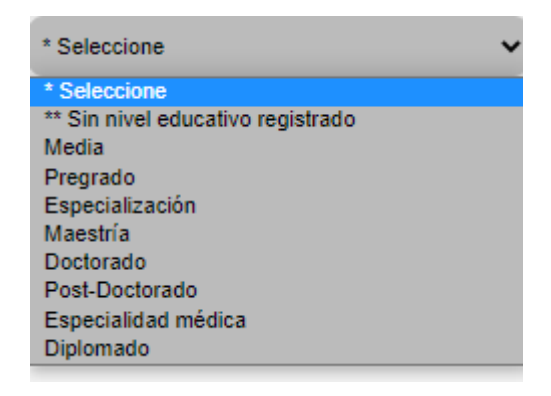

No olvide al finalizar oprimir el botón de "ejecutar consulta".

● El "campo de especialización" tiene un procedimiento que al igual que el de profesión base, debe registrar la información de manera escrita.

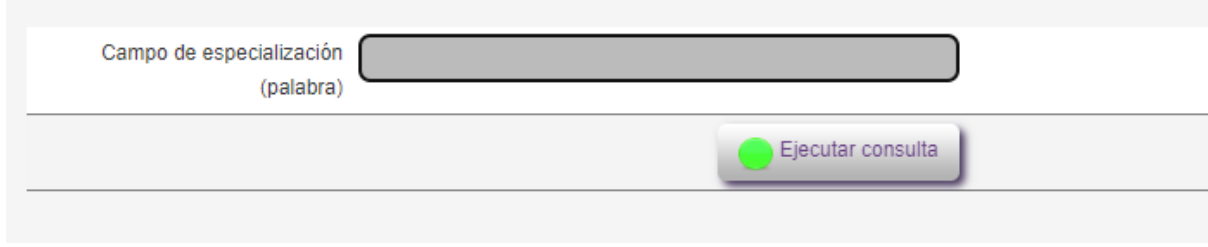

- En el caso del "Nombre" es también escrito y debe digitar el nombre o apellido del investigador o parte de él para poder realizar la búsqueda respectiva.
- Finalmente, para el "documento de identidad" debe digitar el documento de identificación, para realizar la respectiva búsqueda.

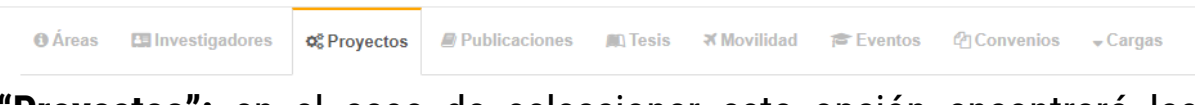

**"Proyectos":** en el caso de seleccionar esta opción encontrará las siguientes posibilidades de acceso a la información:

- Palabra clave título del provecto Nombre investigador proyecto Línea de investgación del proyecto Año de inicio del proyecto
- En el momento de escoger la opción de "palabra clave título del proyecto" debe digitar el título o parte del título del proyecto. Al

igual que los módulos anteriores debe seleccionar "ejecutar consulta" para hacer la búsqueda correspondiente.

- En "nombre investigador proyecto" debe digitar el nombre o apellido del investigador o parte de él para poder realizar la búsqueda respectiva.
- Para el caso de "Línea de investigación del proyecto" debe seleccionar una de las líneas de las opciones desplegables que se presentan:

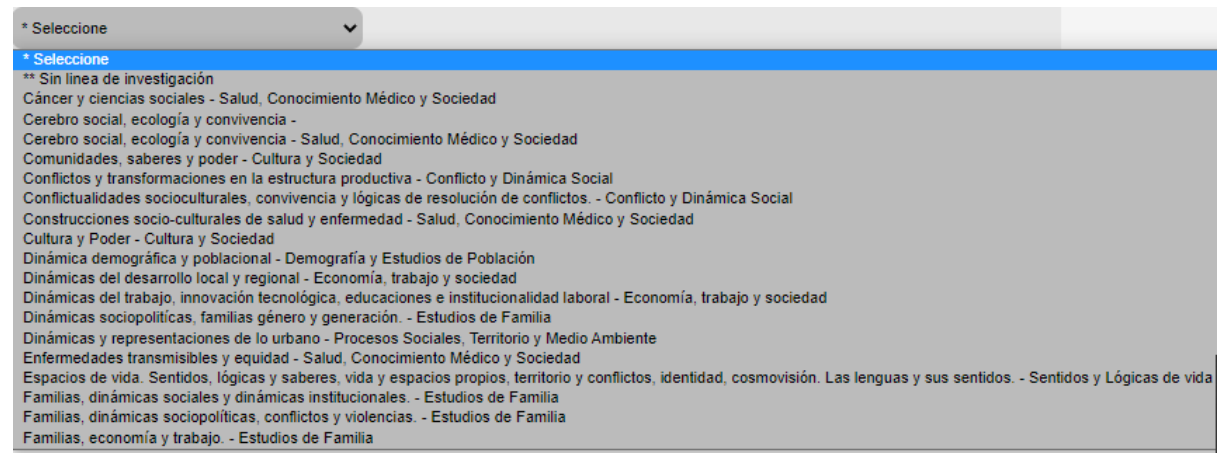

● En "Año de inicio del proyecto" debe digitalizar un año para poder ejecutar la respectiva consulta.

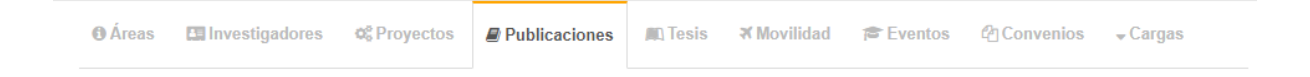

**"Publicaciones":** en el caso de seleccionar esta opción encontrará las siguientes posibilidades de acceso a la información:

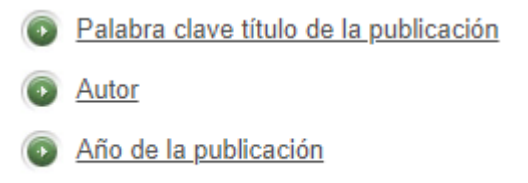

● Para "Palabra clave título de la publicación" debe digitar el título o parte del título de la publicación.

- Nuevamente se encuentra "Autor" con el que podrá hacer la consulta digitalizando su nombre o parte del nombre del autor.
- En el caso de "Año de publicación" debe registrar un año para realizar la consulta.

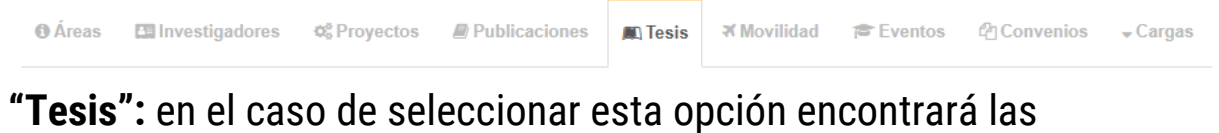

siguientes posibilidades de acceso a la información:

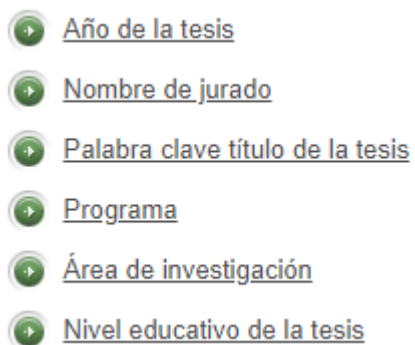

- Para consultar la información por "Año de la tesis" debe registrar un año, tal como se ha mencionado anteriormente, debe "ejecutar consulta" para que el sistema pueda arrojar los datos correspondientes.
- En "Nombre de jurado" debe digitar el nombre o parte del nombre del jurado.
- En el caso de "Palabra clave título de la tesis" debe digitar el título o parte del título de la tesis.
- Para "Programa" debe digitar el programa o parte del nombre del programa.
- También puede realizar la consulta de la tesis desde el área de investigación con la opción de "Área de investigación", en este caso debe seleccionar, desde la lista de desplegable una de ellas:

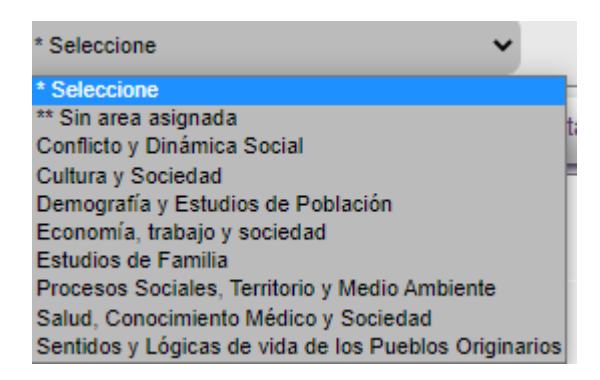

● En "nivel educativo de la tesis" también podrá encontrar una lista desplegable en la que podrá seleccionar el nivel a consultar:

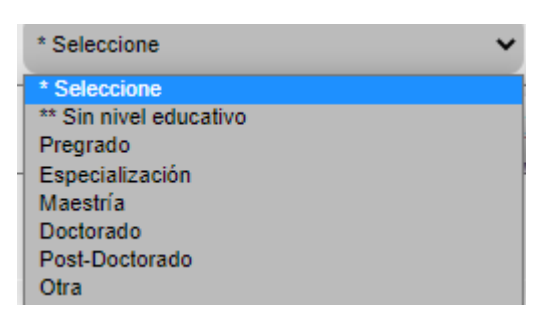

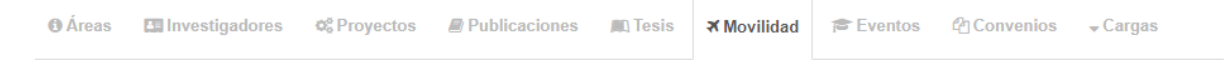

**"Movilidad":** en el caso de seleccionar esta opción encontrará las siguientes posibilidades de acceso a la información:

> Año de inicio de la movilidad • Nombre del participante Se recibió apoyo? e Palabra clave del programa o evento

- Para el "Año de inicio de la movilidad" debe registrar un año para realizar la consulta.
- En el caso de "Nombre del participante" debe digitar el nombre o parte del nombre del participante.
- Para "se recibió apoyo" encontrará una lista desplegable en la que podrá seccionar:

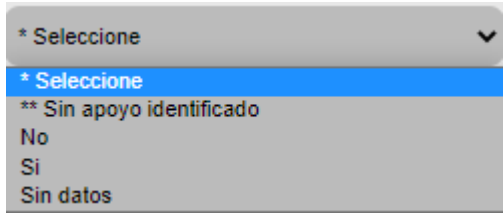

● Finalmente, para este módulo, en el caso de "palabras clave del programa o evento" debe digitalizar su nombre o parte del nombre del programa o evento.

```
O Áreas Es Investigadores \phi_0^s Proyectos D Publicaciones A Tesis X Movilidad
                                                                                Fe Eventos | 他 Convenios v Cargas
```
**"Evento":** en el caso de seleccionar esta opción encontrará las siguientes posibilidades de acceso a la información:

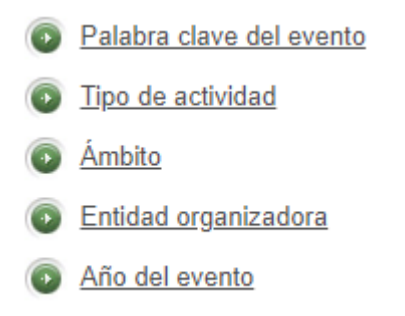

- En el caso de "Palabra clave del evento" debe digitalizar el nombre del evento o parte del nombre.
- Para "Tipo de actividad" debe seleccionar una de las opciones que se dan en la barra de desplegables:

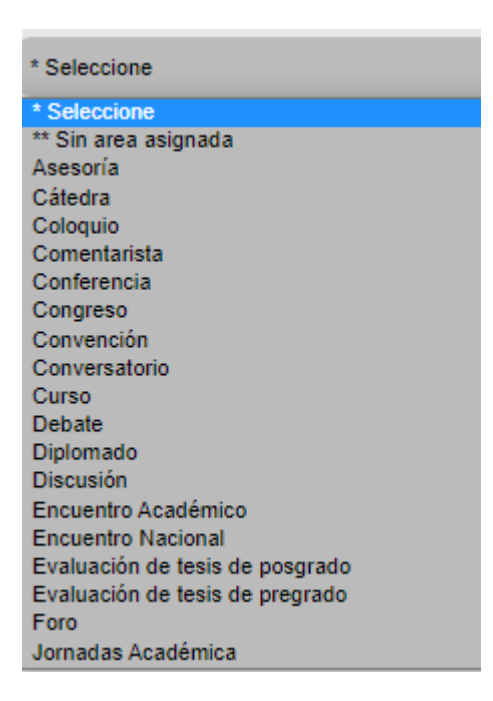

● En "Ámbito" también encontrará una barra desplegable, seleccione entre las opciones propuestas:

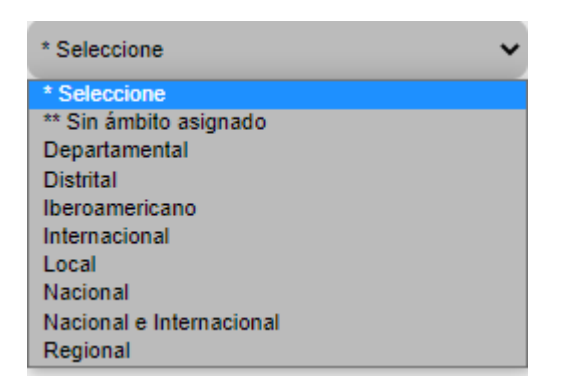

- En el caso de "Entidad organizadora" debe digitalizar el nombre de la entidad o parte del nombre.
- Para el "año del evento" debe digitalizar un año para poder ejecutar la respectiva consulta.

**O** Áreas **Ex Investigadores ¢**<sup>§</sup> Proyectos *L* Publicaciones An Tesis **×** Movilidad **Eventos** *<u>MConvenios</u>*  $\sqrt{Cargas}$ 

**"Convenios":** en el caso de seleccionar esta opción encontrará las siguientes posibilidades de acceso a la información:

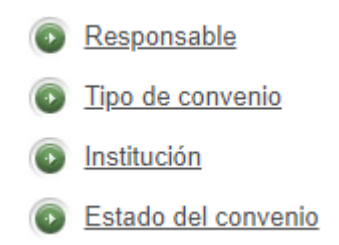

- Para el caso de "Responsable" debe digitalizar el nombre del responsable o parte del nombre.
- En "Tipo de convenio" seleccione una de las opciones que se muestran en la barra desplegable:

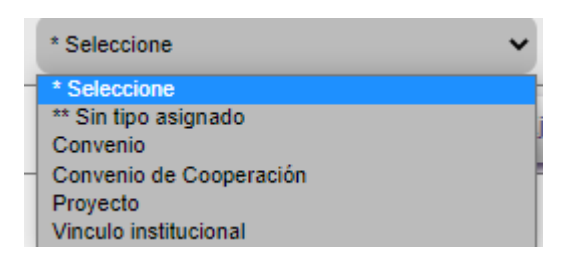

- Para "Institución" digite nombre de la institución o parte del nombre.
- En "Estado de convenio" seleccione una de las opciones propuestas:

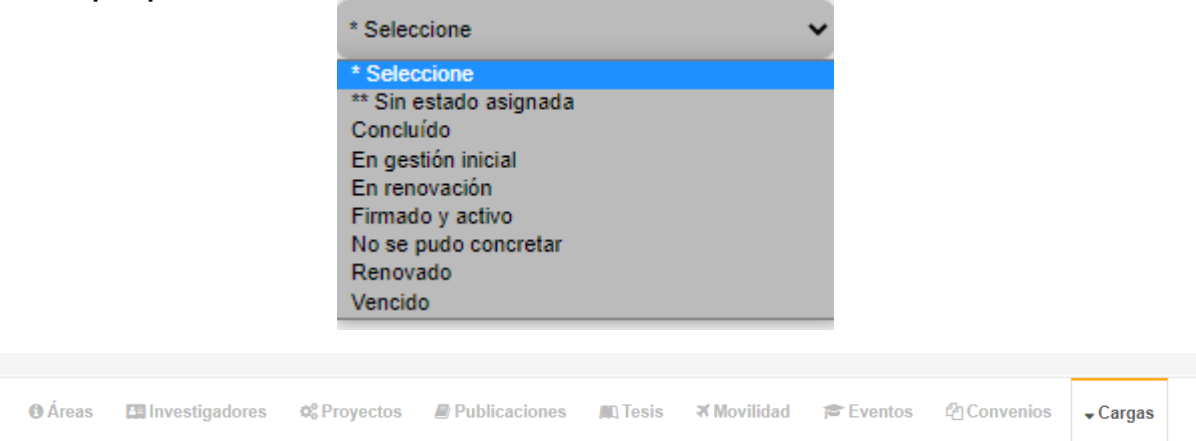

**"Cargas":** en el caso de seleccionar esta opción encontrará las siguientes posibilidades de acceso a la información:

- 6 Lista general de docentes con Área / Programa / Laboratorio / Centro de costos a los que pertenece
- Lista general de docentes con actividades y productos
- Lista de docentes con número de actividades
- Lista de docentes supervisores con número de actividades supervisadas
- Cada una de las opciones de lista que se presentan con anterioridad están vinculadas con una búsqueda que puede realizar, seleccionando una de las opciones de la lista de desplegables que aparece en cada una.

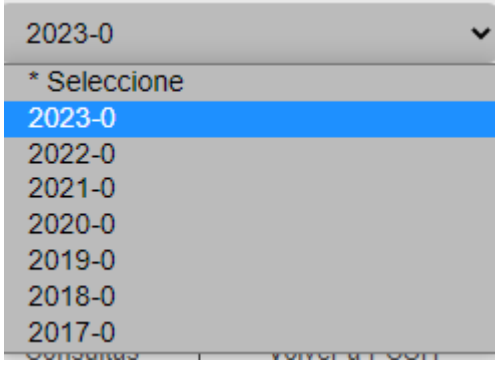

#### **5. Página de "Estadísticas":**

En la página de estadísticas encontrará los porcentajes o indicadores correspondientes a cada uno de los módulos en los que consulte la información.

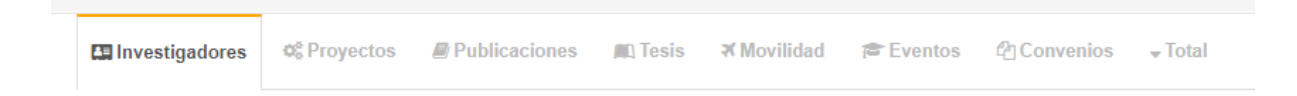

En el caso de *"investigadores"* encontrará las siguientes opciones de búsqueda:

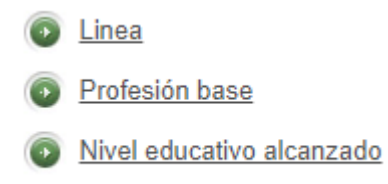

Dependiendo de la opción que seleccione en este caso, el sistema le arrojará en forma de tabla las estadísticas de cada uno de los espacios, bien sea desde la línea de investigación, lo que le arrojará el número de investigadores por línea. En el caso de profesión base, le arrojará el número de investigadores por profesión base. Y, para el caso de nivel educativo obtendrá información respecto al número de investigadores por nivel educativo alcanzado.

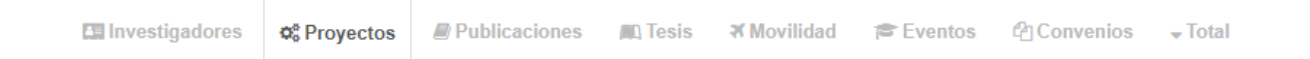

En el caso de *"proyectos"* encontrará las siguientes opciones de búsqueda:

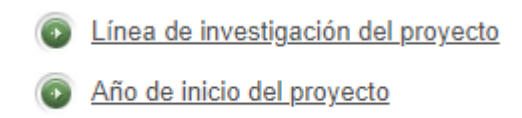

Para el caso de línea de investigación, el sistema le arrojará una tabla con el número de proyectos por línea de investigación. Para el año de inicio encontrará el número de proyectos por año de inicio.

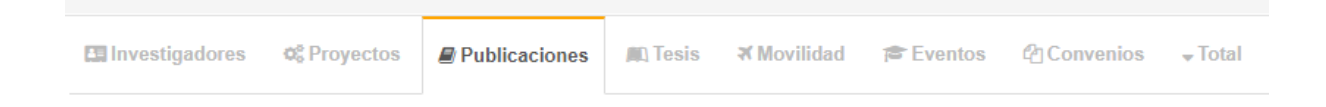

En el caso de *"publicaciones"* encontrará las siguientes opciones de búsqueda:

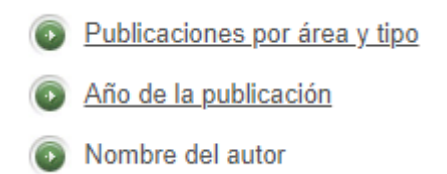

Al hacer click en cada una de ellas encontrará una serie de datos correspondientes a cada tema seleccionado. En las publicaciones por área encontrará el número de publicaciones por área y tipo de publicación. En el caso del año de publicación encontrará el número de publicaciones por año de publicación. Y para nombre del autor: el número de publicaciones por nombre del autor.

```
×Movilidad refEventos 它Convenios vTotal
Et Investigadores c<sup>8</sup> Proyectos
                                Publicaciones
                                                  D Tesis
```
En el caso de *"Tesis"* encontrará las siguientes opciones de búsqueda:

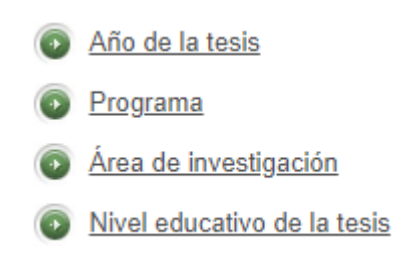

En el caso de Año de la tesis podrá visualizar el número de tesis por año de presentación. Para el caso del programa: el número de tesis por nivel educativo de la tesis. En el caso del área de investigación se presenta un número de tesis por área de investigación. Y, para el nivel educativo se presenta el número de tesis por pregrado, especialización, maestría, doctorado, post-doctorado u otra.

A Continuación, se muestran algunas de las gráficas con las que se recupera la información a consultar:

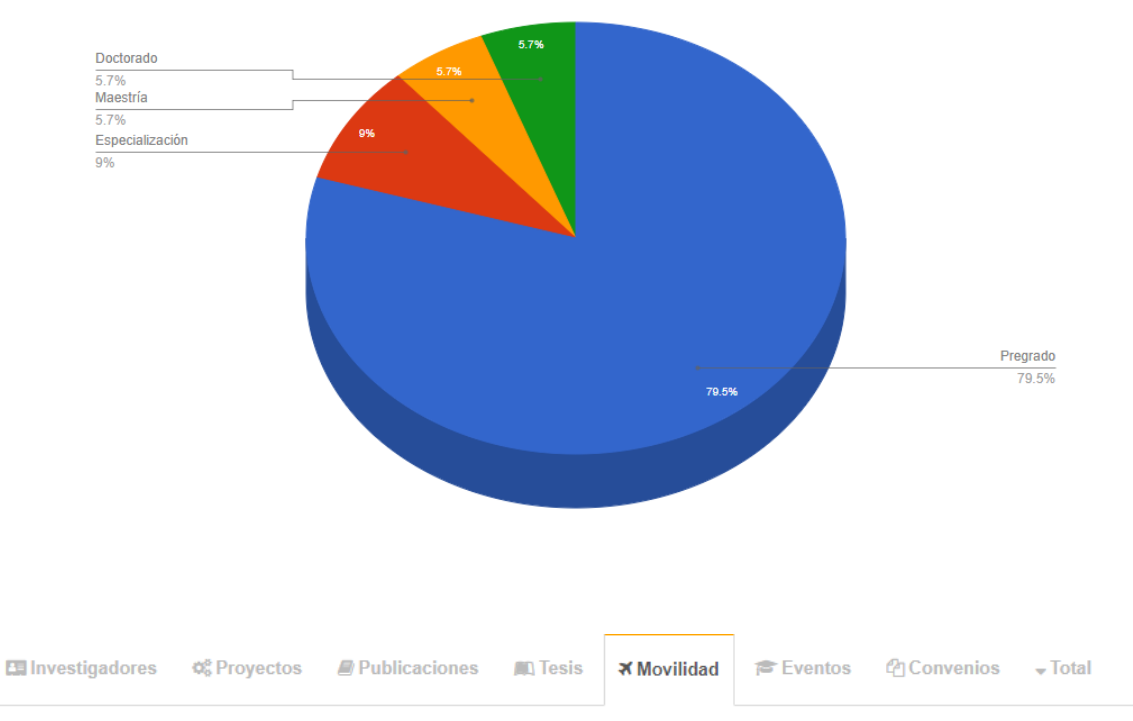

En el caso de *"Movilidad"* encontrará las siguientes opciones de búsqueda:

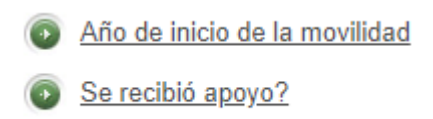

En el caso de Año de la movilidad se muestra el número de investigadores por la movilidad de los docentes e investigadores de todas las Áreas Investigación. Y el apoyo en relación con la movilidad de docentes e investigadores de las áreas de investigación por: se recibe apoyo o no.

₹ Movilidad

Eventos

**@Convenios** 

 $\sqrt{}$  Total

**Publicaciones AD** Tesis

**En Investigadores** 

o® Proyectos

En el caso de *"Eventos"* encontrará las siguientes opciones de búsqueda:

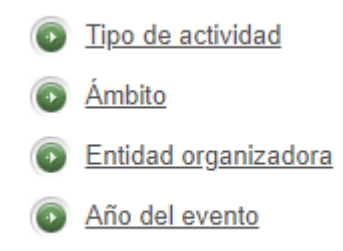

En este módulo encontrará información sobre los eventos que se han realizado seleccionando cada una de las opciones que se muestran en la imagen anterior.

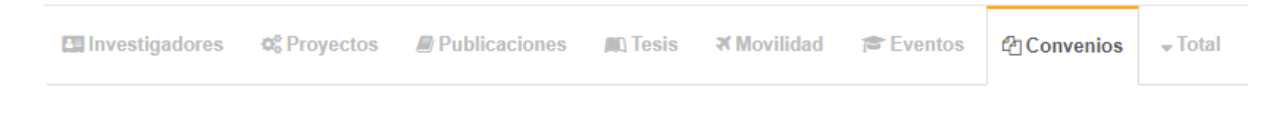

En el caso de *"Convenios"* encontrará las siguientes opciones de búsqueda:

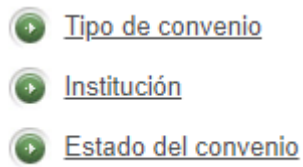

En este módulo encontrará información sobre los convenios que se han realizado seleccionando cada una de las opciones que se muestran en la imagen anterior.

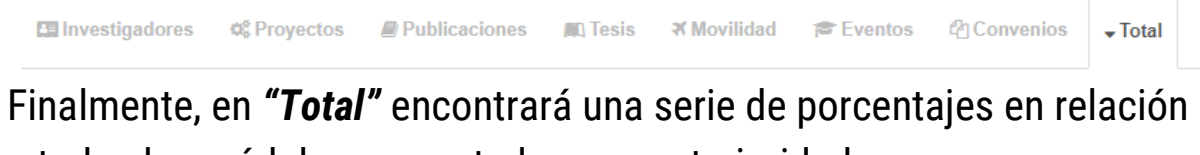

a todos los módulos presentados con anterioridad:

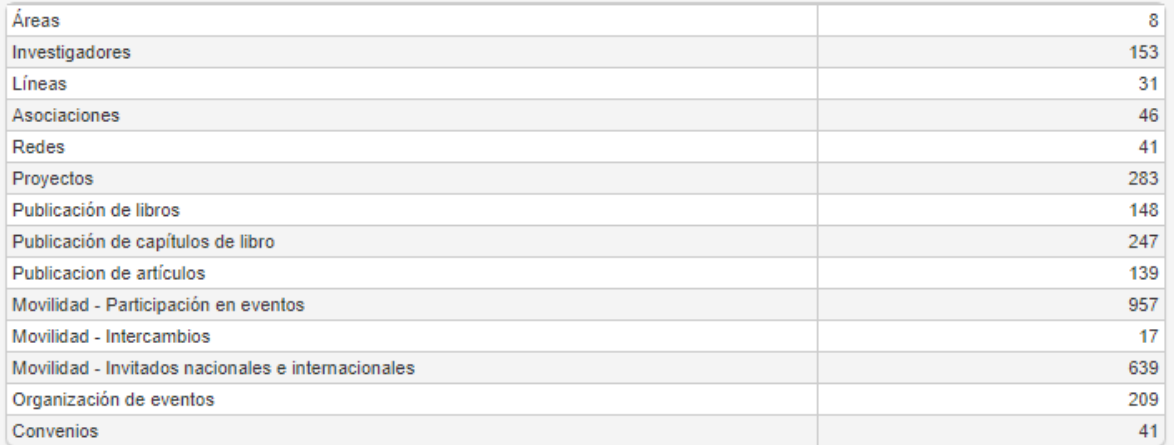

### **6. Regreso a FCSH:**

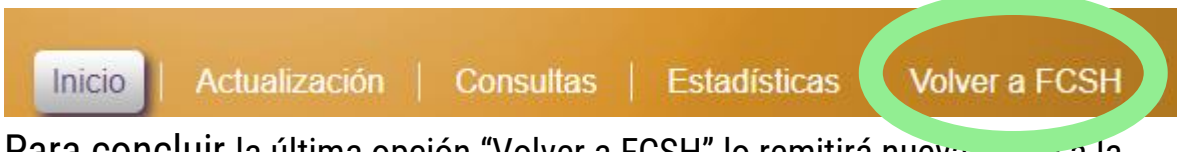

Para concluir la última opción "Volver a FCSH" lo remitirá nuevamente a la página principal de la facultad.

Cualquier información al respecto, se puede comunicar con el Laboratorio Interdisciplinar de Medición de Dinámicas Sociales. [labmedisocial@uexternado.edu.co.](mailto:labmedisocial@uexternado.edu.co) Tel: 3420288 ext. 1522